# **Hangle School Sign In**

#### **Step 1** Enter Phone Number.

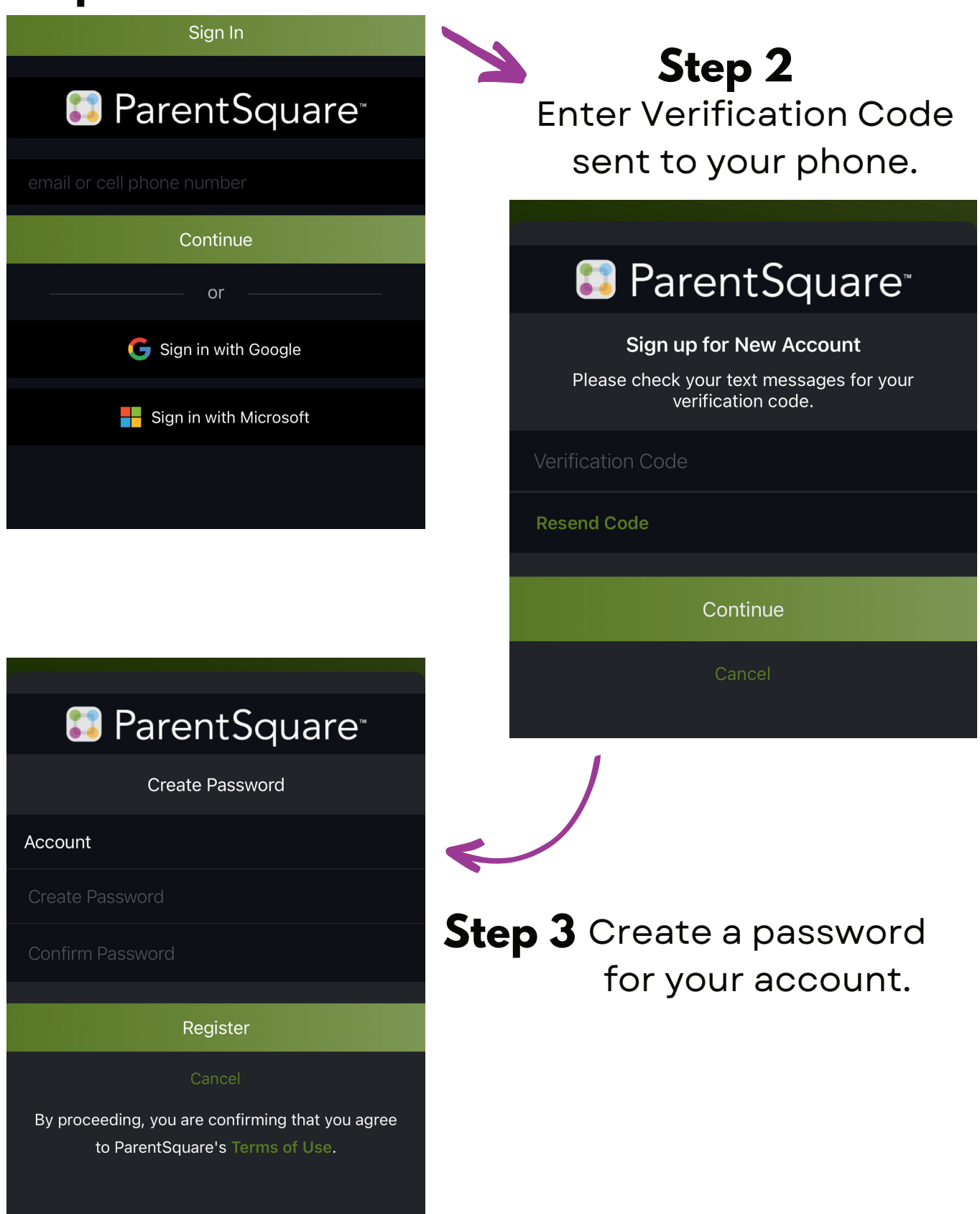

#### **Step 4** Click on your child.

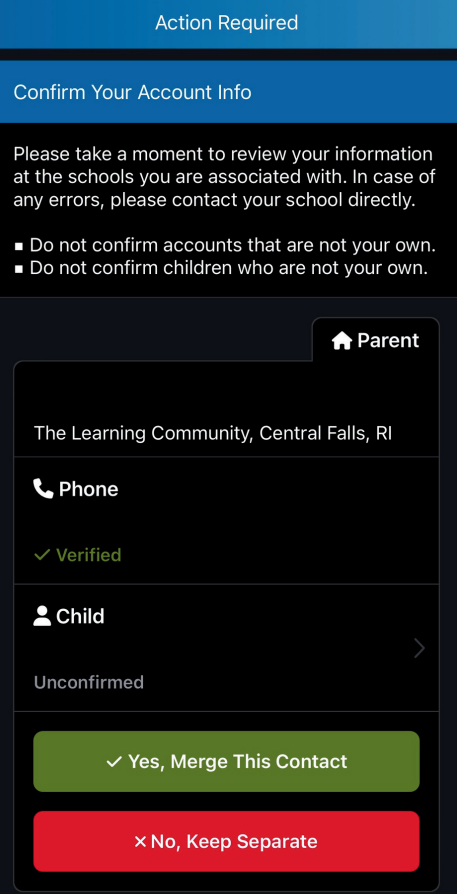

**Action Required** 

Confirm Your Account Info

Please take a moment to review your information at the schools you are associated with. In case of any errors, please contact your school directly.

Do not confirm accounts that are not your own. Do not confirm children who are not your own.

**A** Parent The Learning Community, Central Falls, RI

**L** Phone

 $\checkmark$  Verified

 $\triangle$  Child

 $\checkmark$  Confirmed

 $\checkmark$  Yes, Merge This Contact

**×No, Keep Separate** 

## **Step 5 "Confirm"** your child.

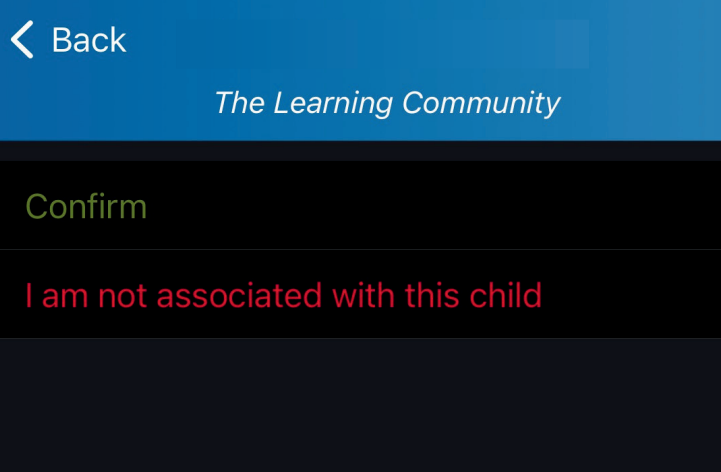

Repeat this process if you have multiple kids at LC.

#### **Step 6** Click **"Yes, Merge This Contact"**

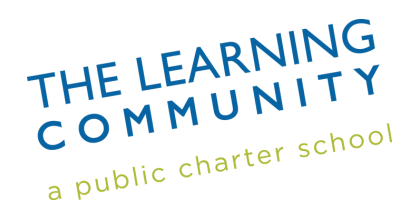

#### **All set! Welcome to ParentSquare!**

# **Cómo Iniciar Sesión en 83 ParentSquare**

#### **Paso 1** Ingrese el número de teléfono.

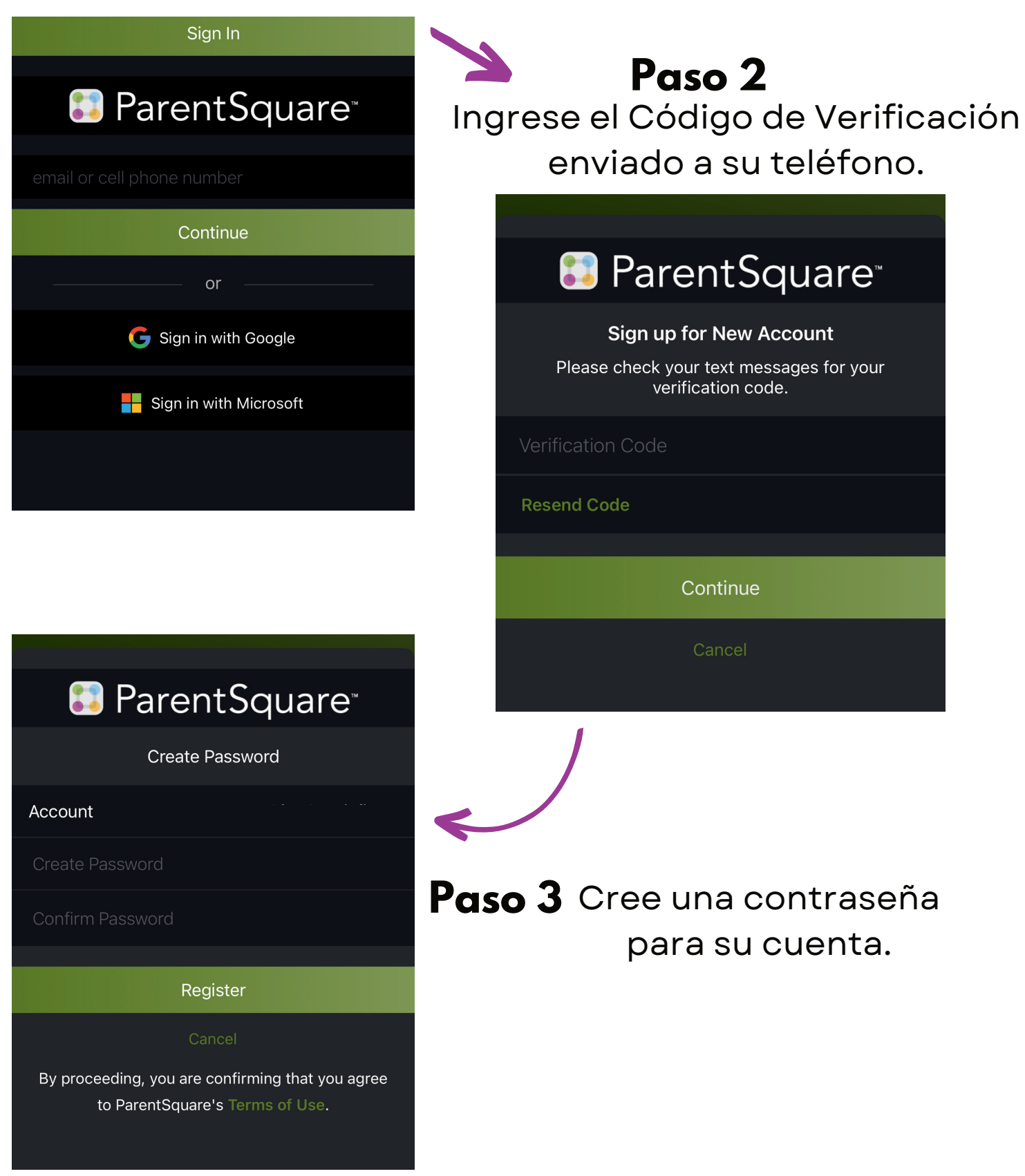

#### **Paso 4** Haga clic en su hijo.

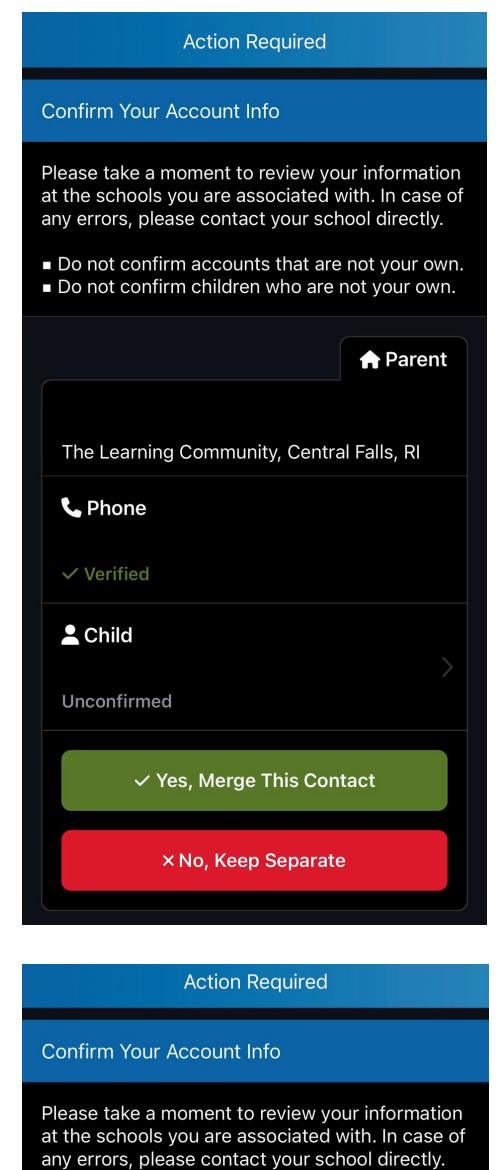

Do not confirm accounts that are not your own. Do not confirm children who are not your own.

**L** Phone

 $\checkmark$  Verified

 $\triangle$  Child

 $\checkmark$  Confirmed

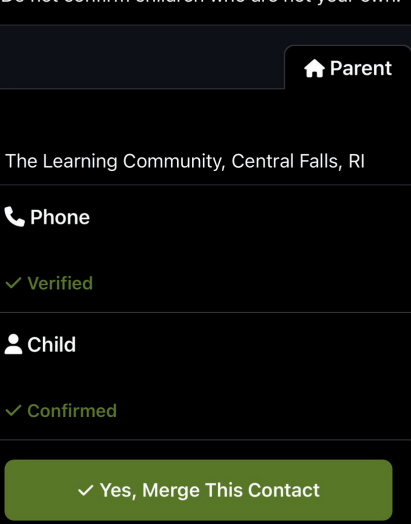

**×No, Keep Separate** 

### **Paso 5 "Confirme"** su hijo.

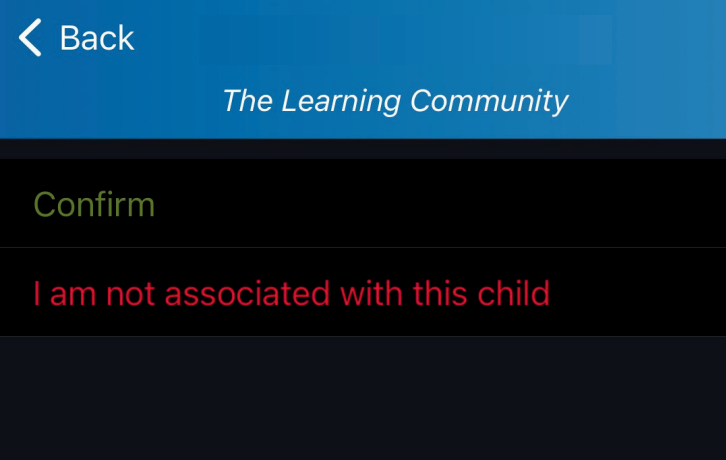

Repita este proceso si tiene varios hijos en LC.

**Paso 6** Haga clic en **"Si, Fusionar Este Contacto"**

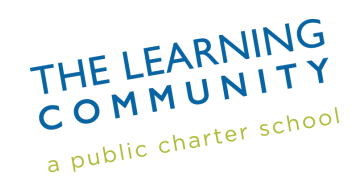

**¡Bienvenidos a ParentSquare!** 

**Todo listo!**